## Lesson 20B\_Convert FLV to Other Media Format

使用 YouTube Downloader 所 download 下來的 file, 其 format 一律是 flv. 如果 你只要 flv file 裡的音樂, 以便放到 Windows Media Player 或 Portable Media Player 去聽, 那麼你可以用 YouTube Downloader 這軟體把 flv format 裡的音樂 取出而以 mp3 的 format 存檔.

如果你想把 download 下來的 Video 存到 Portable Media Player 去看, 那麼你必 須先把 flv 的 format 轉換(convert) 成 XviD (avi) 的 format.

做法如下:

1. Double click on "YouTube Downloader" short. 你應該看到下列窗口.

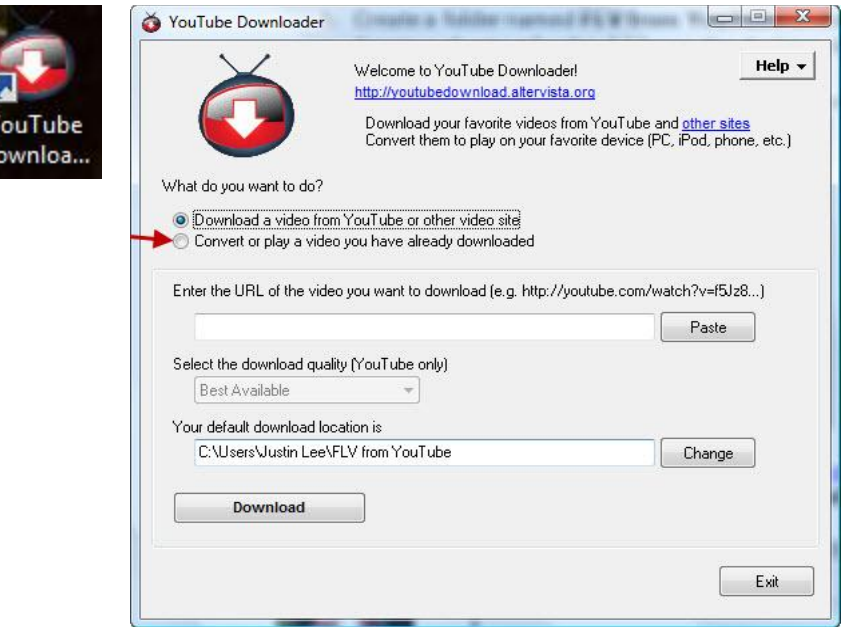

2. 如上圖紅箭頭所指處, 選擇

Convert or play a video you have already downloaded.

之後你應該看到下窗口. Click on Browse 去找到你存 flv video 的 fold 以 及你要 convert 的 flv file.

## Lesson 20B\_Convert FLV to Other Media Format

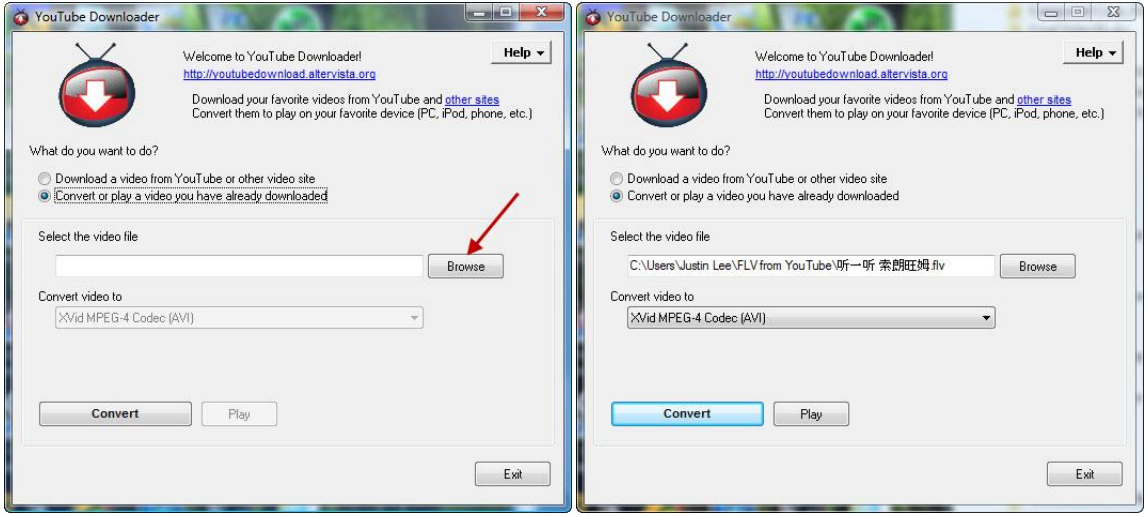

上右圖在 Select the video file 底下之格子裡的文字為 C:\Users\Justin Lee\FLV from YouTube\听一听 索朗旺姆.flv 其中 C:\Users\Justin Lee\FLV from YouTube\ 為 path; 听一听 索朗旺姆為 file name 而 flv 為 file format.

File format 的左邊有個"." 實際上 file name 應該包括 format extension.

3. 在 Convert video to 底下空格的右邊有一個黑色倒三角形. Click on it. 你會看到下列窗口. 在這些選擇中, 如果你要音樂, 則選 MP3. 如果你想 要把這 Video 存到 Portable Media Player 則選 XVid MPEG-4 Codev (AVI).

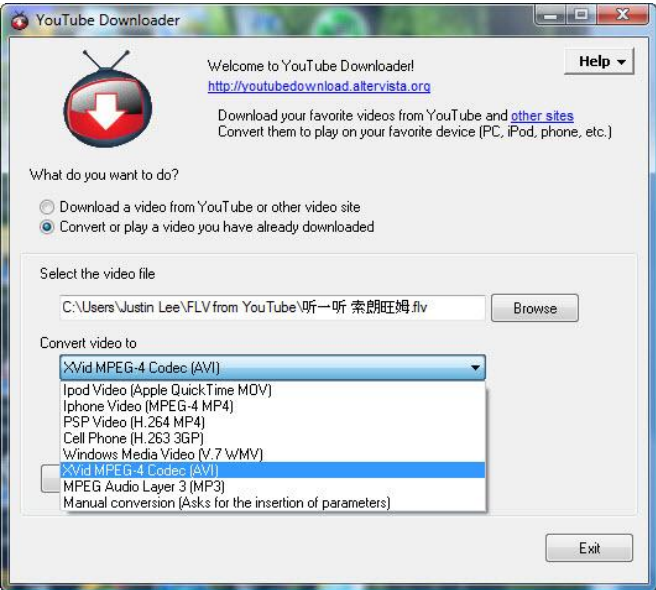

## Lesson 20B\_Convert FLV to Other Media Format

4. 選好 format 之後, click on **Convert**. 你會看到下列窗口.

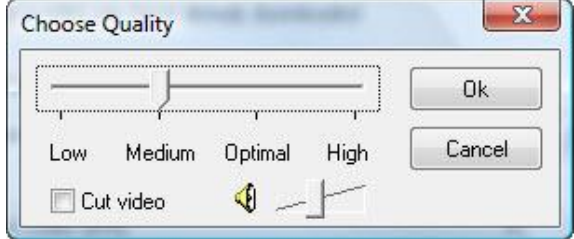

這個窗口是給你選擇 convert 之後的品質. 較高品質需要比較多的 memory space. 可以試驗比較幾次之後自行決定. 目前先用 defalt 設定. Click on **Ok**.

5. 在 click on Ok 之後, 你會看到下列齒輪轉動的窗口. 如果你在它完成之前 後悔, 不想要這個轉換(convert) format, 你可以 click on Abort.

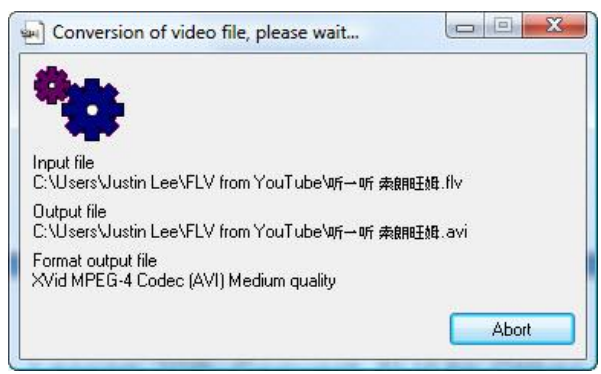

6. 在轉換 format 完成之後, 你會看到下列窗口. 告訴你轉換成功.  $\mu$ <sup>2</sup>

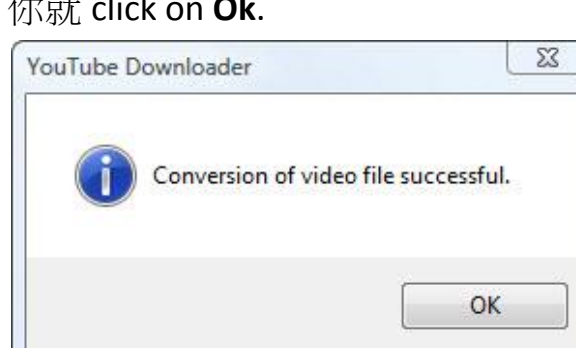

7. 你轉換 format 之後, 這個新的 file 和原來的 flv file 放在同一個 folder 之 內. 並且有相同的 file name 但不同的 format extension.